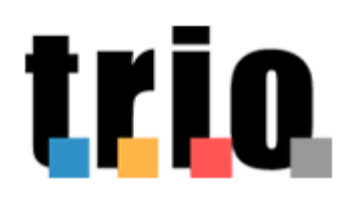

**REP\_Guidawlg-SE-080413-TRIO** 

**Istruzioni per l'accesso e il completamento dei corsi TRIO** per gli utenti di un Web Learning Group

08 aprile 2013

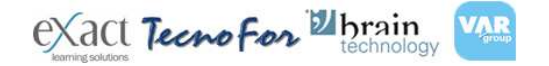

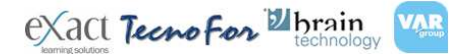

REP\_guidawlg-SE-080413-TRIO 01 08/04/13

trio.

Servizio A TRIO

Versione 01 –08/04/13

Destinatari: referenti e utenti Web Learning Group - TRIO

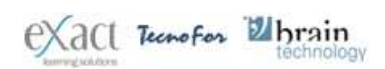

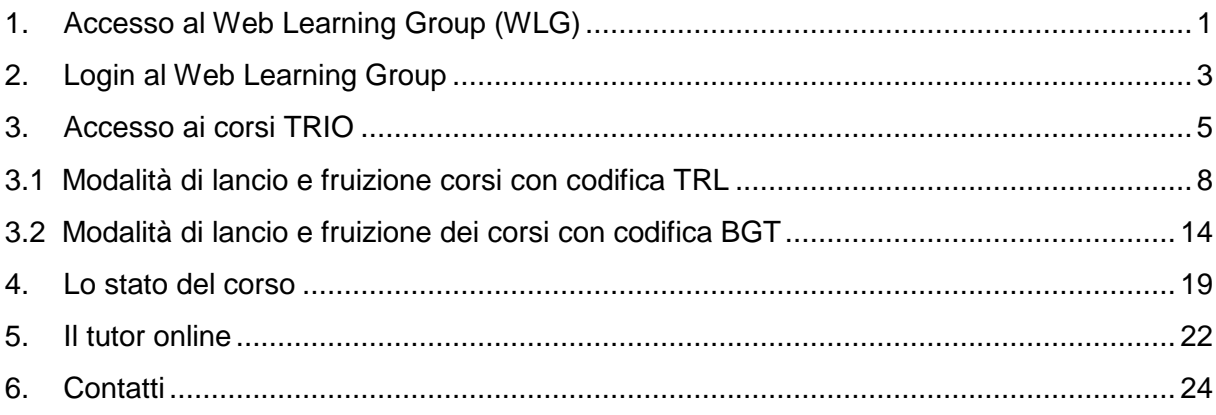

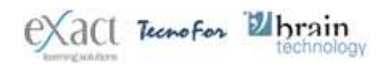

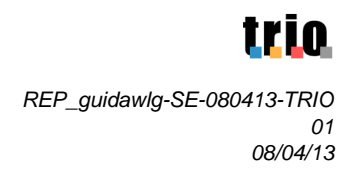

### **1. Accesso al Web Learning Group (WLG)**

• Per accedere al portale TRIO attraverso la personalizzazione dedicata, segui le indicazioni fornite dal Referente/Tutor del Web Learning Group (percorso intranet o URL). Il punto di accesso sarà la seguente maschera:

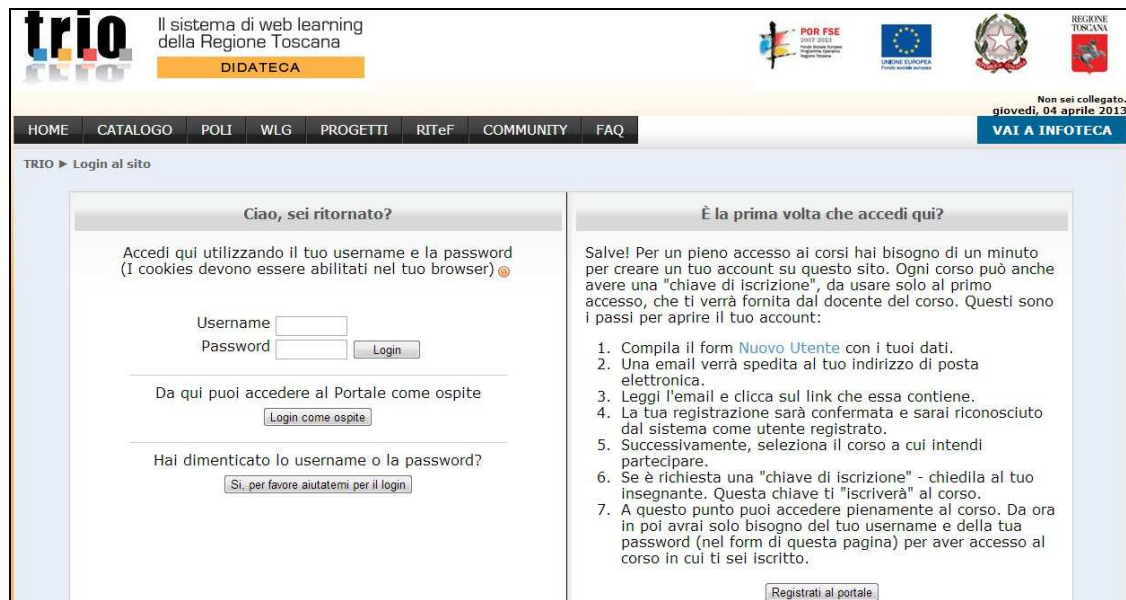

**Dopo che il referente/tutor ti avrà comunicato la username**, **dovrai registrarti al portale**

• Clicca sul pulsante **"Registrati al portale"**

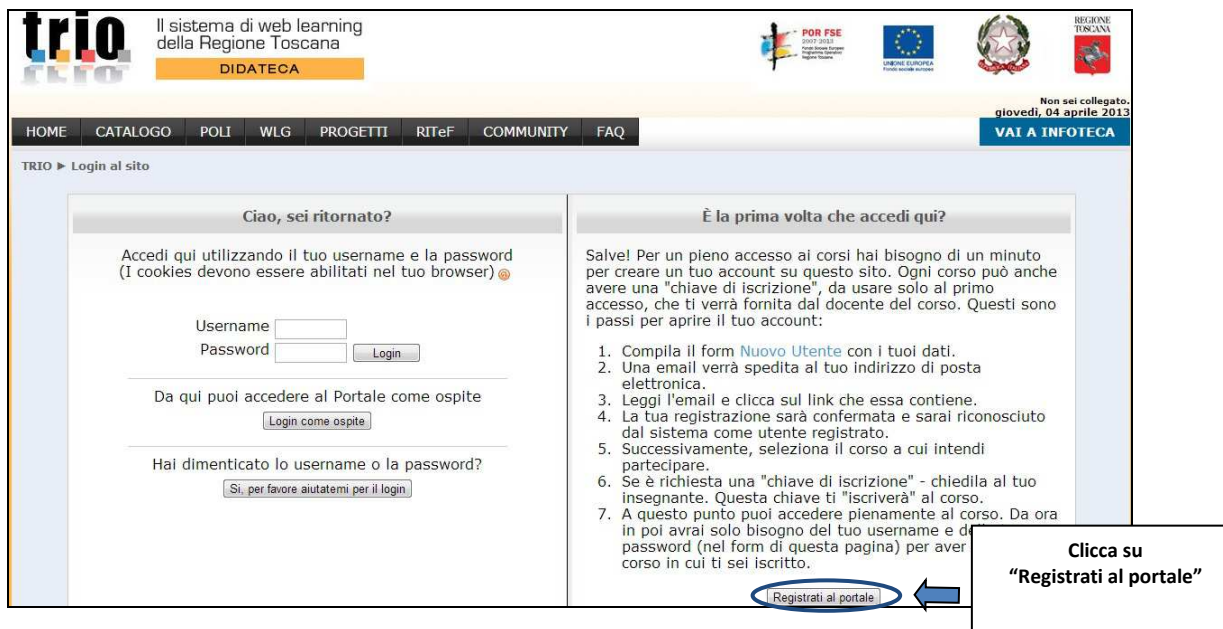

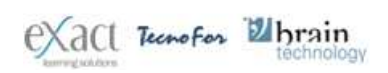

• Dopo aver dato il consenso alla **Privacy – TRIO**, comparirà il form di registrazione che dovrà essere compilato in tutti in suoi campi obbligatori (quelli caratterizzati dal simbolo asterisco e scritti in rosso). **Nel campo "Username" dovrai inserire l'username personale che ti è stata comunicata dal referente/tutor del WLG.**

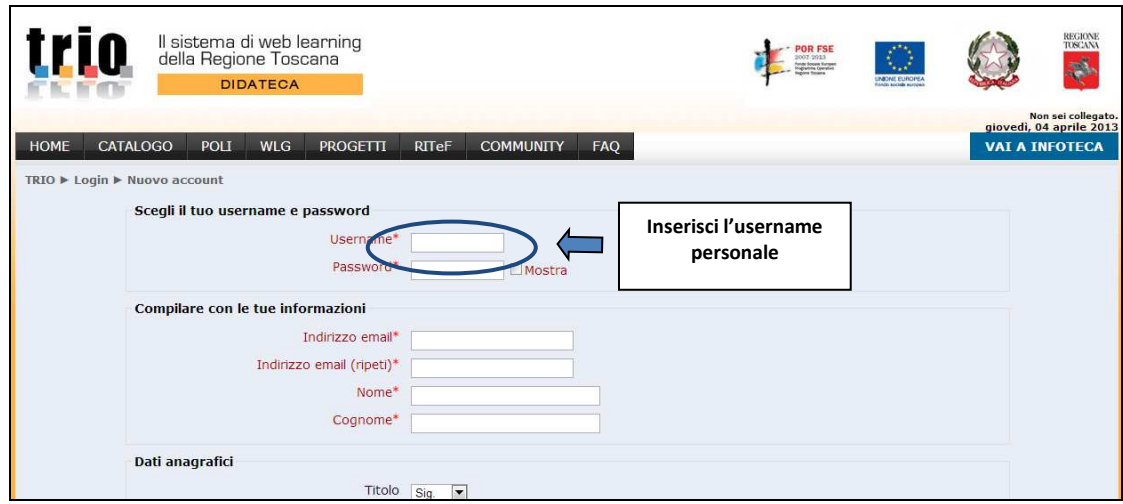

• Una volta completata la compilazione del form di registrazione clicca sul pulsante "**Crea il mio nuovo account**"

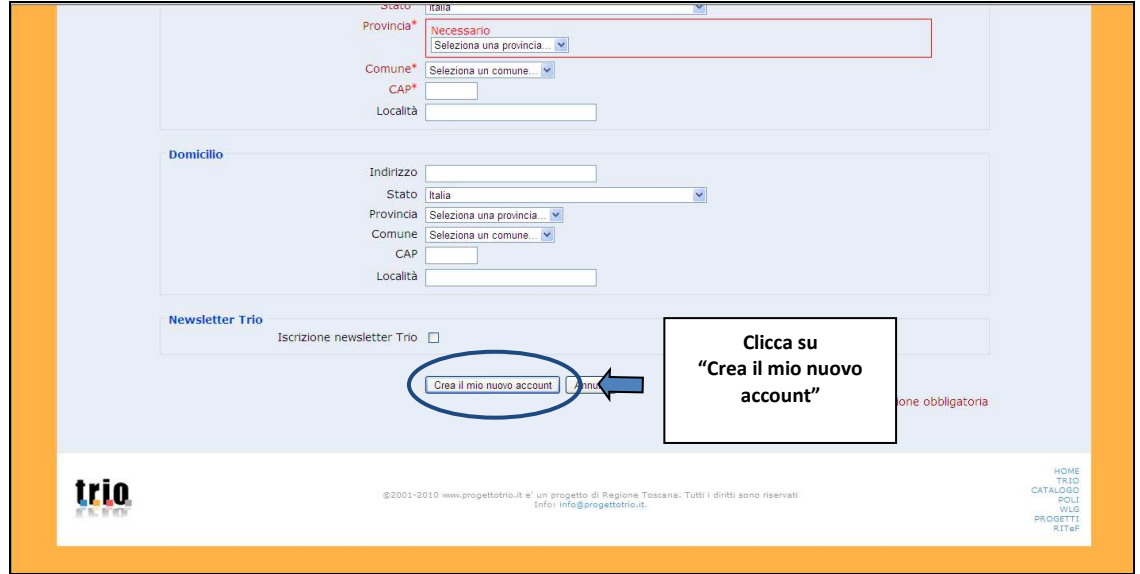

• Ti sarà inviata un'e-mail all'indirizzo che hai inserito nel form di registrazione; **clicca sul link attivo presente nell'e-mail** per confermare la registrazione.

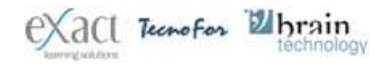

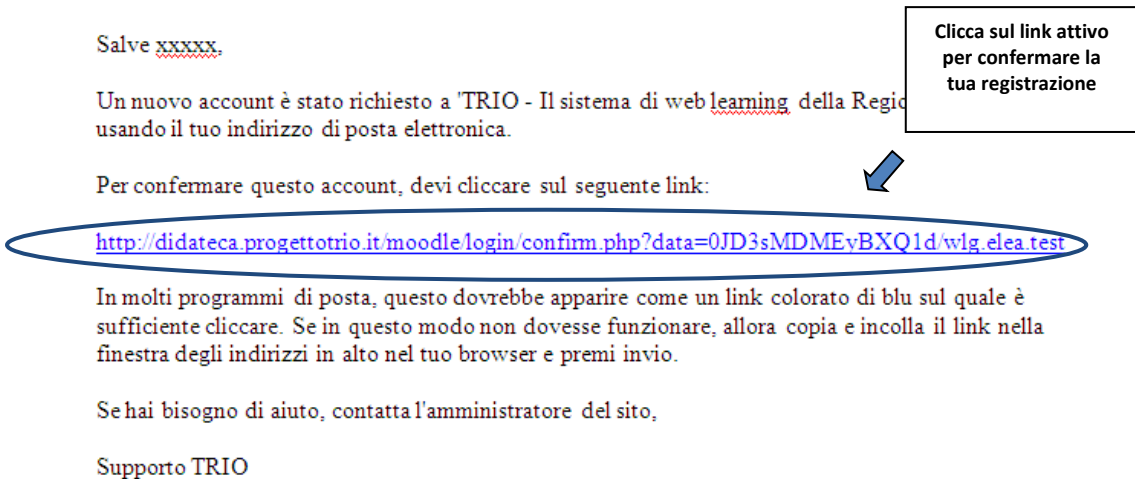

## **2. Login al Web Learning Group**

info@progettotrio.it

• Nella maschera per loggarsi al Web Learning Group inserisci la tua **Username** e la tua **Password** negli appositi spazi e clicca sul pulsante "**Login"** per procedere.

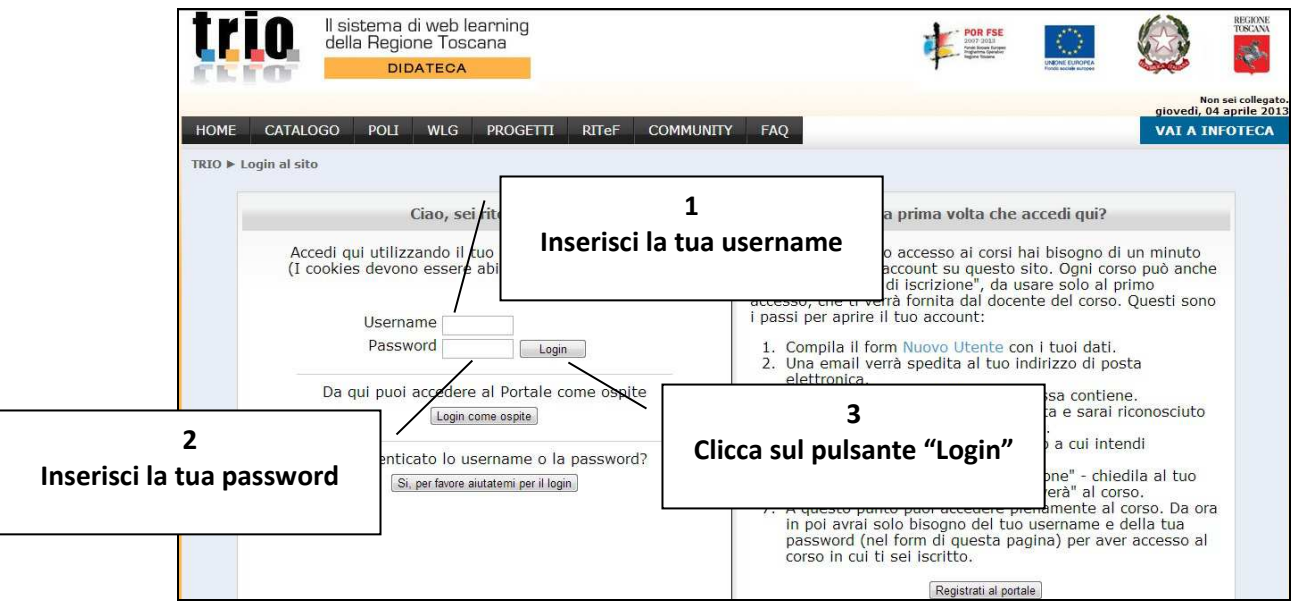

• La pagina che si aprirà si chiama **My Home - WLG** è la tua pagina d'ingresso personalizzata al WLG della tua organizzazione. La personalizzazione riguarda, tra l'altro, le aree indicate di seguito ed evidenziate nella figura seguente:

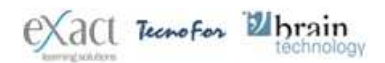

'rin

- **Organizzazione**: riporta il logo e la denominazione dell'organizzazione/ente di appartenenza;
- **Nome utente**: riporta il nome dell'utente collegato;
- **Requisiti browser**: sistema di controllo della configurazione del tuo browser rispetto agli standard richiesti per una corretta fruizione dei corsi TRIO. La configurazione è corretta se comparirà il seguente simbolo e la frase " **Il tuo browser soddisfa i requisiti consigliati per il portale TRIO"**.

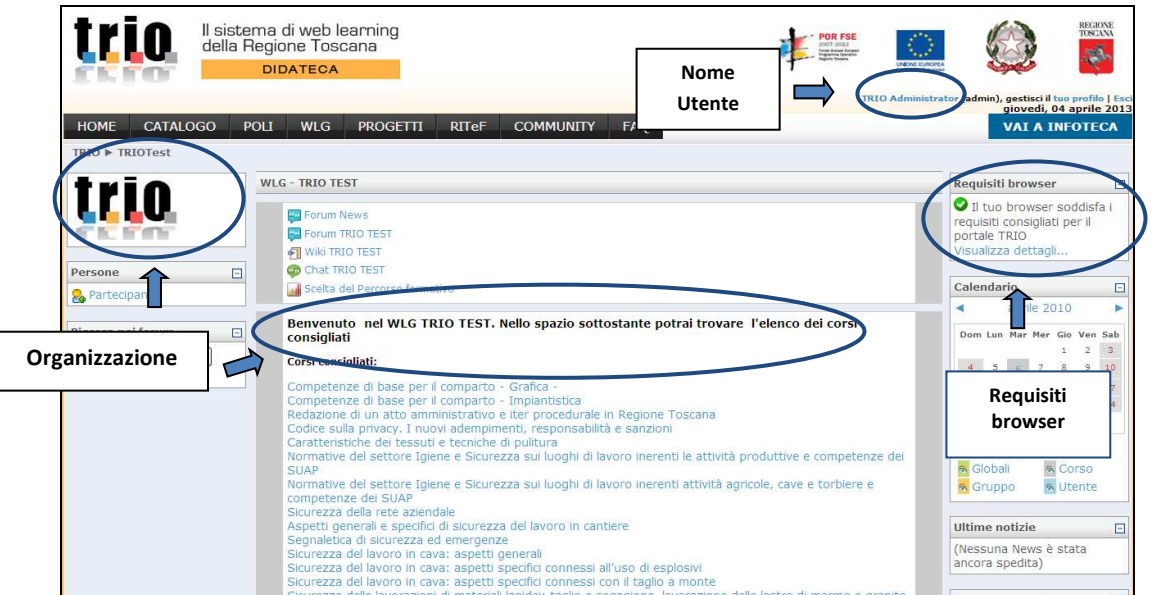

• Al primo accesso all'interno di questo ambiente, e **solo in questo caso**, comparirà il **form di registrazione** che dovrà essere completato in alcuni campi (titolo di studio, condizione professionale, etc). Una volta compilati clicca sul pulsante "**Aggiornamento profilo"** che troverai in basso nella pagina.

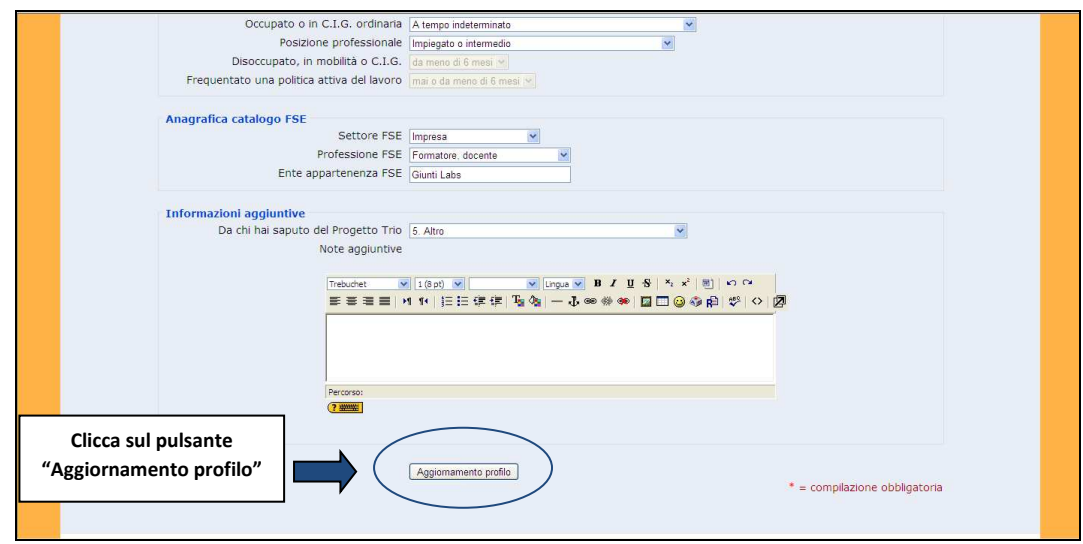

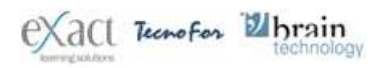

# **3. Accesso ai corsi TRIO**

• Per accedere ai corsi TRIO selezionati dal referente/tutor del WLG basta cliccare sul titolo del corso selezionato e presente nei **Corsi consigliati**

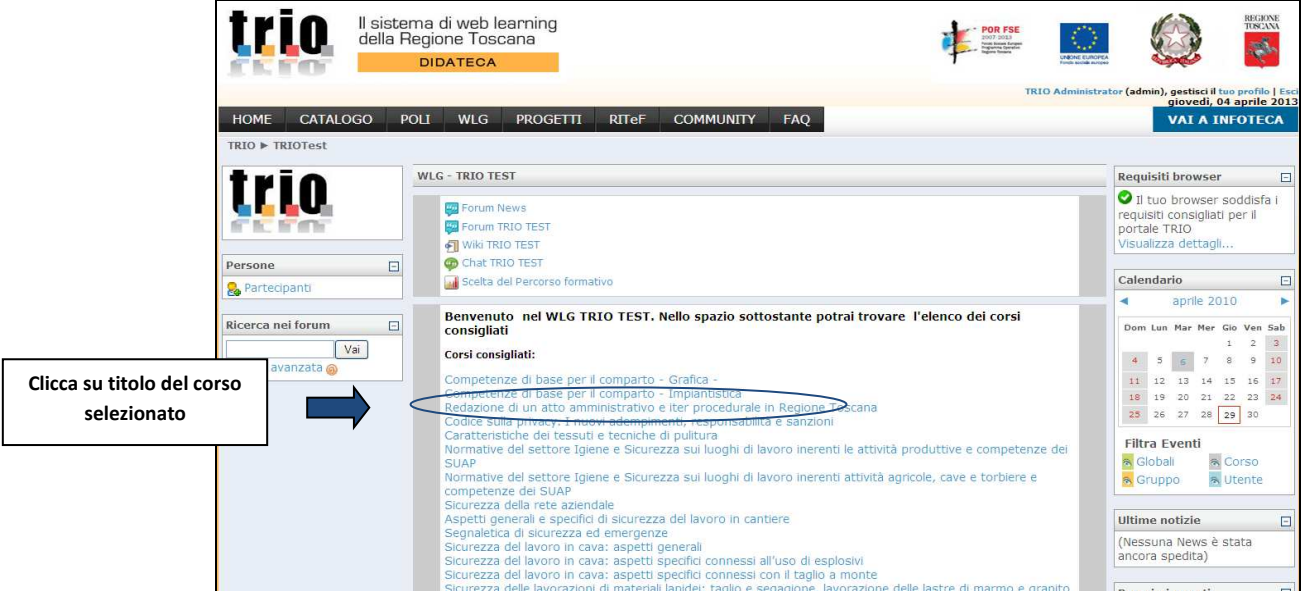

• La prima volta che cliccherai sul titolo del corso selezionato comparirà la schermata di conferma dell'iscrizione; clicca sul pulsante "**Si"** se vuoi confermare la tua iscrizione al corso

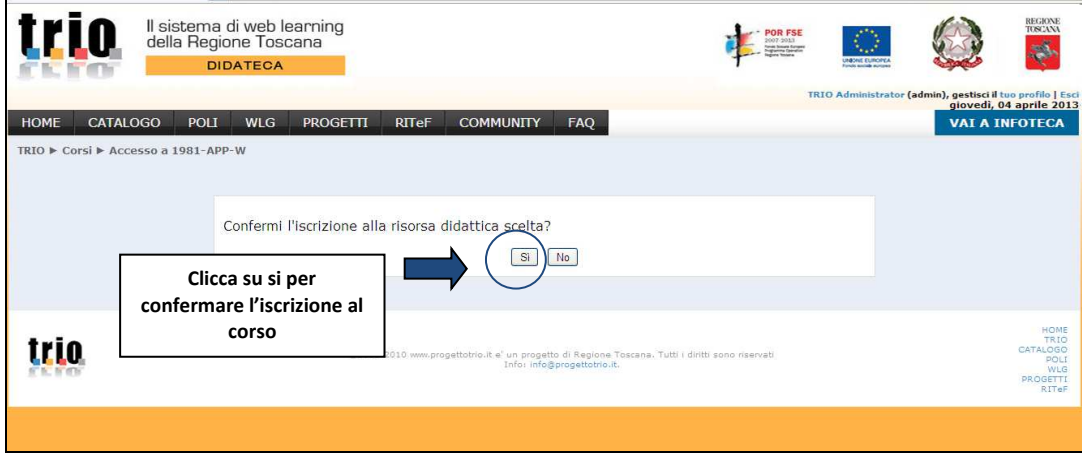

• Comparirà l'ambiente corso; dal quale potrai iniziare la fruizione del corso (si veda sezioni 3.1 e 3.2 di questo paragrafo).

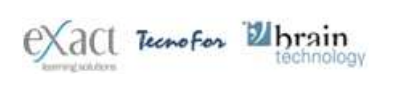

REP\_guidawlg-SE-080413-TRIO  $\Omega$ 1 08/04/13

rin.

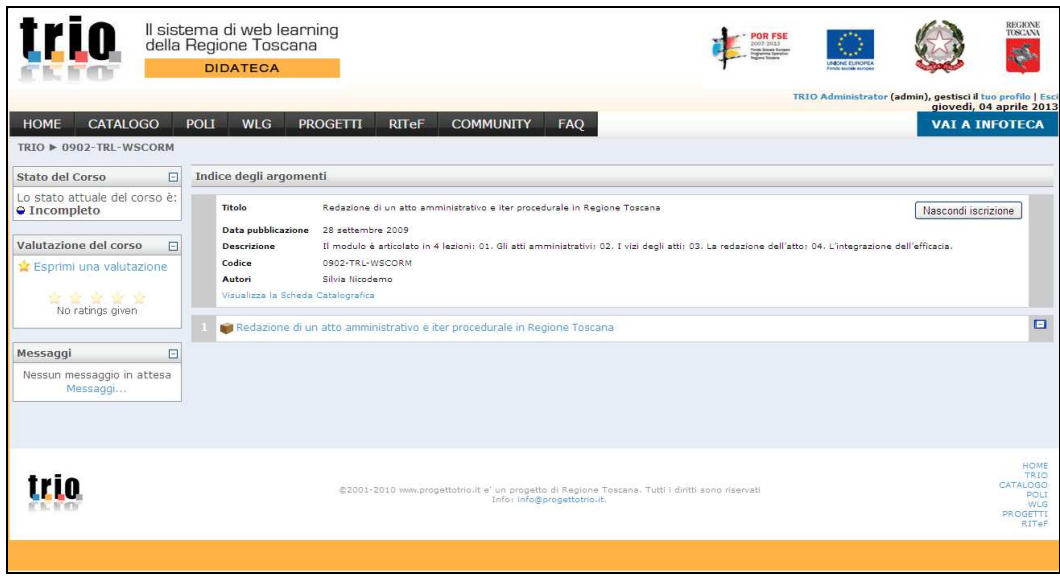

• Una volta che ti sei iscritto a un corso puoi accedere all'**ambiente corso** anche dall' **ambiente My Home – WLG cliccando sulla parola "TRIO"** presente nel menù di navigazione in alto della pagina.

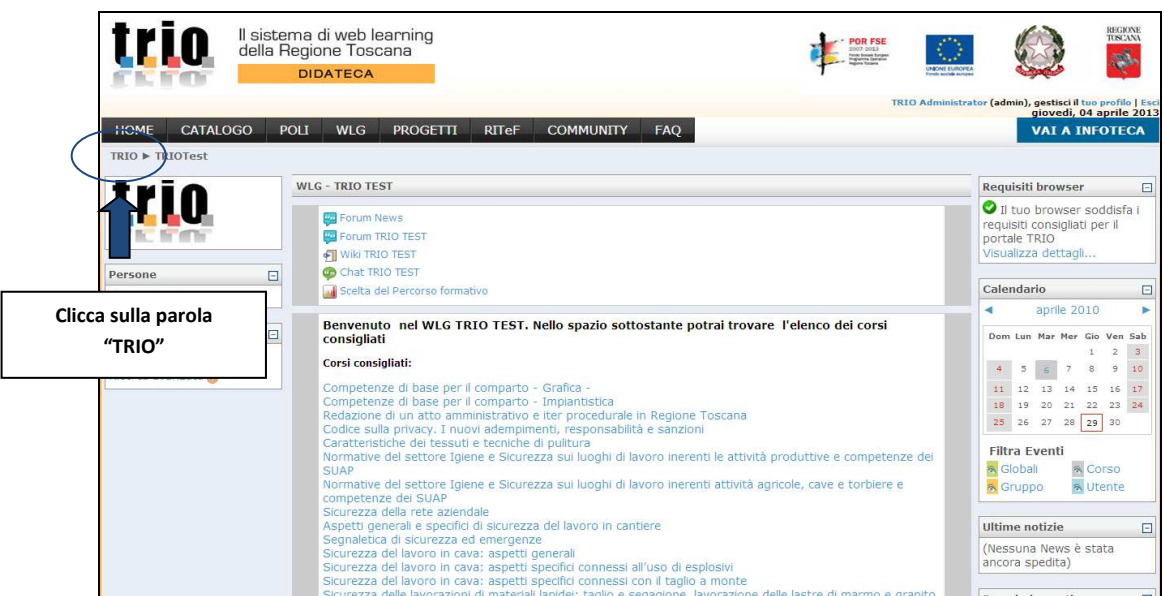

• Dopo aver cliccato sulla parola **"TRIO"** comparirà l'ambiente **My Home – TRIO**; cliccando sul simbolo triangolare **( )** presente accanto alla frase **" WLG- nome WLG"** comparirà l'elenco dei corsi a cui sei iscritto. Per accedere al corso devi cliccare sul titolo del corso che vuoi fruire.

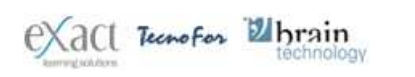

REP\_guidawlg-SE-080413-TRIO  $01$ 08/04/13

trin

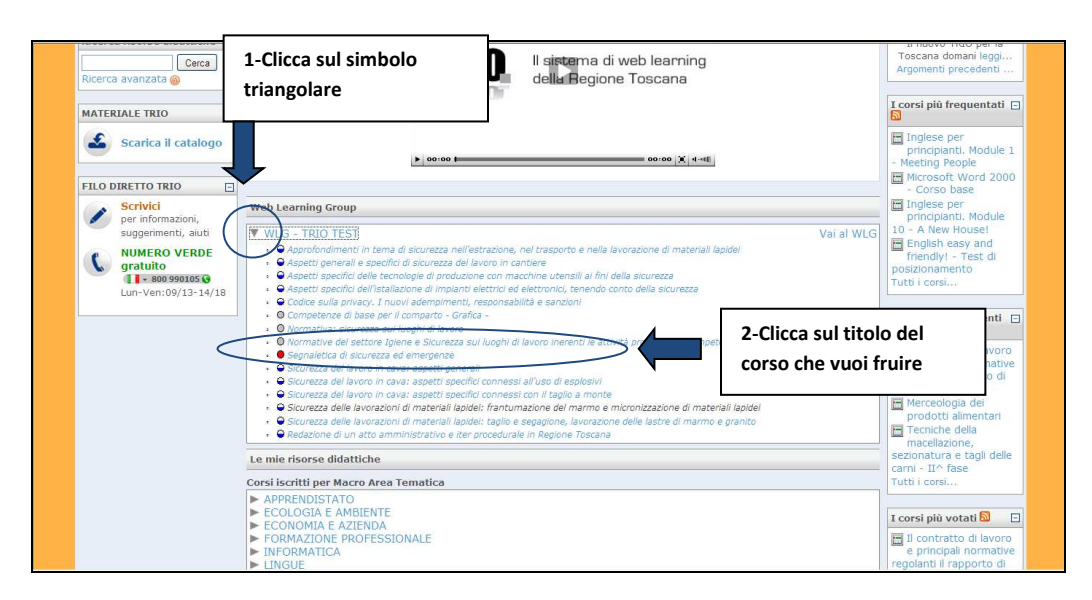

- Comparirà l'ambiente di lancio del corso. Il comportamento didattico / funzionale dei corsi si differenzia tra quelli con codifica **TRL** (moduli già a catalogo; si veda sezione 3.1 di questo paragrafo) e quelli con codifica **BGT** (moduli di nuova produzione; si veda sezione 3.2 di questo paragrafo).
- Da tale ambiente potrai sempre ritornare all'ambiente **My Home WLG** cliccando sull'apposito link **Vai al WLG**.

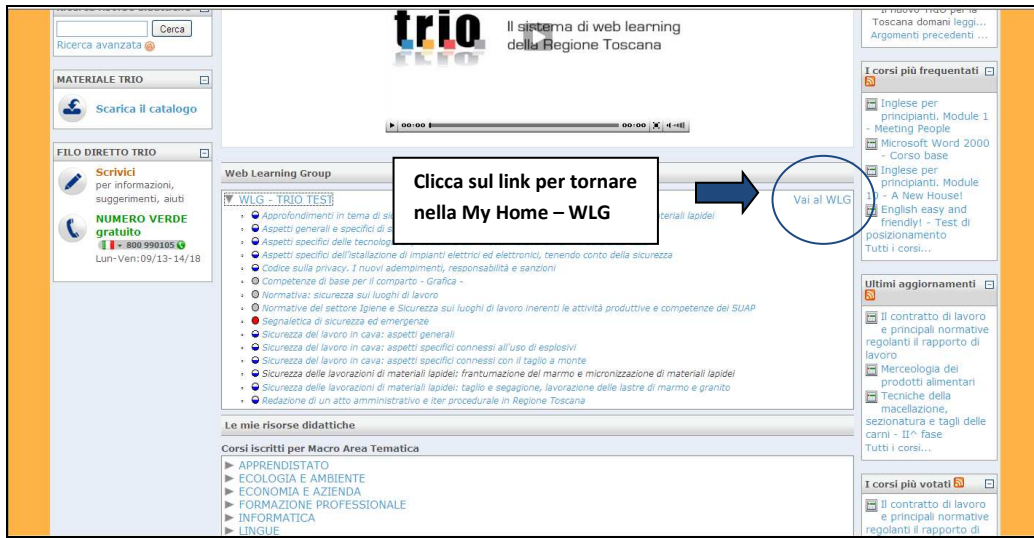

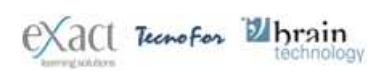

trin

# **3.1 Modalità di lancio e fruizione corsi con codifica TRL**

• Molto dei corsi pubblicati sul catalogo TRIO rientrano all'interno di questa tipologia che si caratterizza per la codifica **TRL**. Nell'**ambiente corso** clicca sul titolo che troverai in basso della schermata.

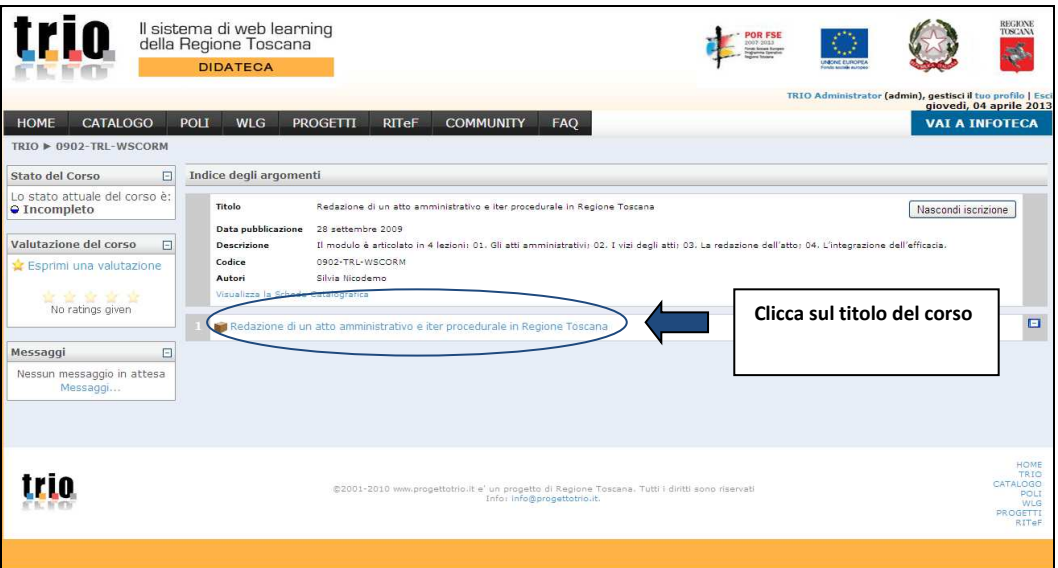

• Nella **schermata di lancio** che comparirà clicca sul pulsante **"Entra".**

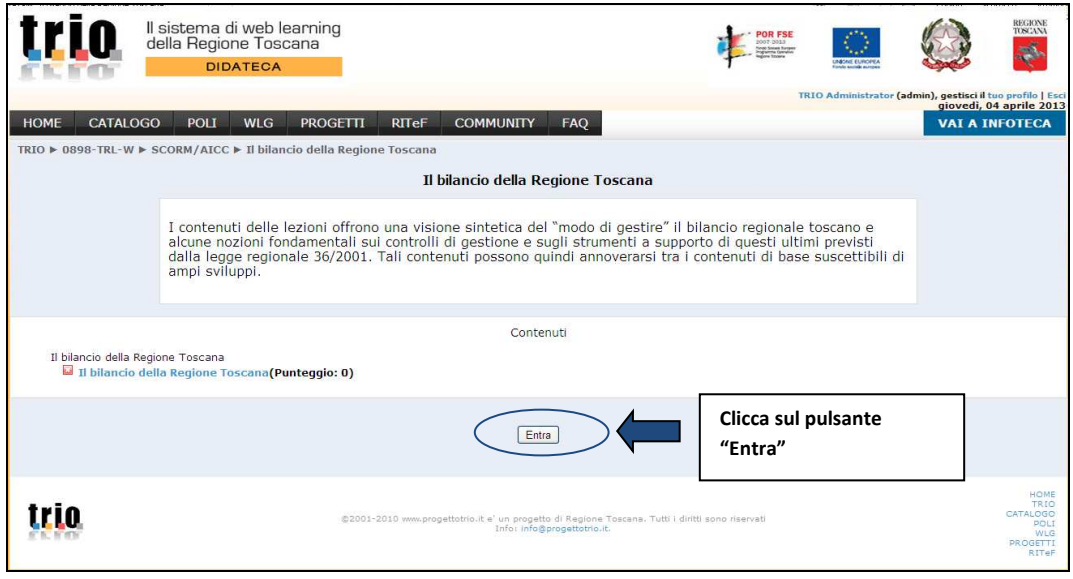

• Comparirà la finestra pop-up con i contenuti del corso.

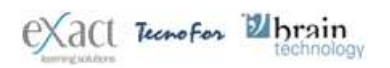

REP\_guidawlg-SE-080413-TRIO  $01$ 08/04/13

irin

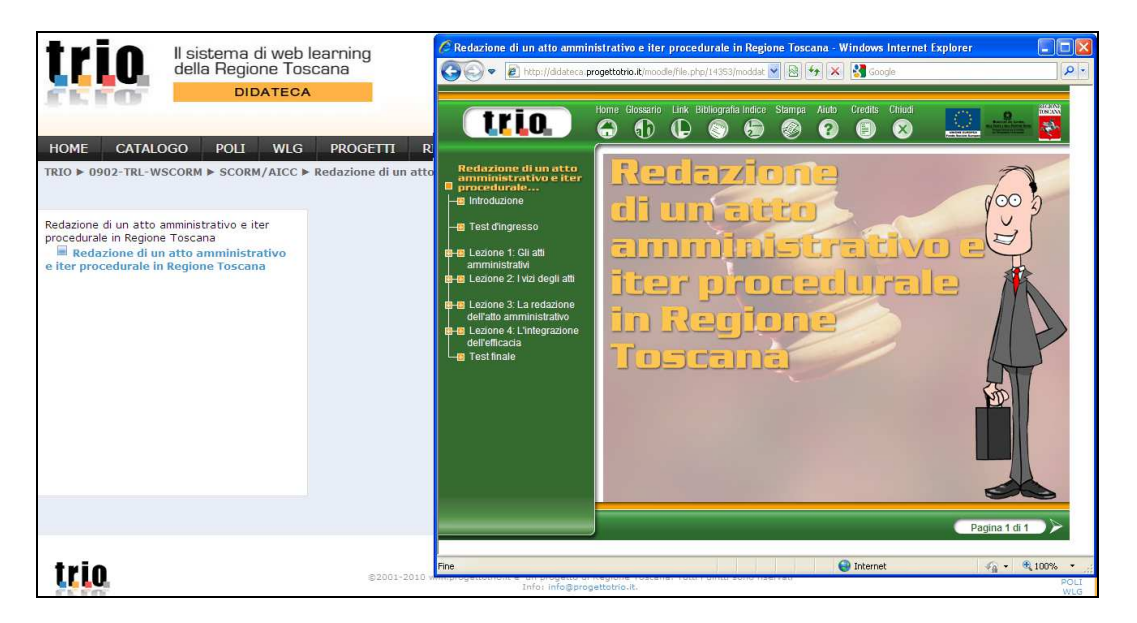

- I corsi (moduli) **TRUe-learning** (**codice TRL**) presentano la seguente struttura di base:
- 1. Introduzione
- 2. Test d'ingresso
- 3. Lezioni
- 4. Test di valutazione di fine corso

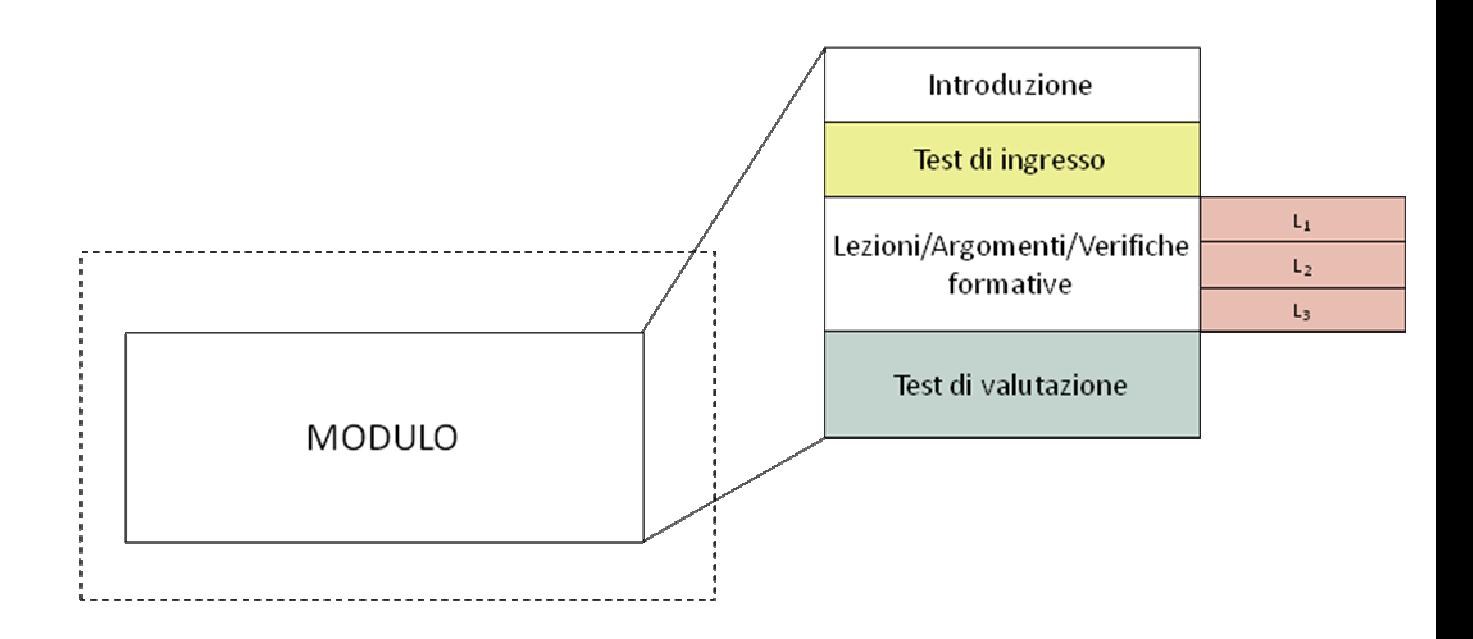

**Esempio modalità di fruizione ed ambienti presenti in un corso TRL:** 

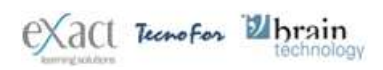

'fia

"0902 –TRL-W - Redazione di un atto amministrativo e iter procedurale in Regione Toscana"

• Dalla **Home Page** iniziale del corso clicca sulla **freccia in basso a destra** per cominciare e fruire dei contenuti del corso, oppure accedi alle singole lezioni/sessioni del corso di tuo interesse dal **menù a sinistra**.

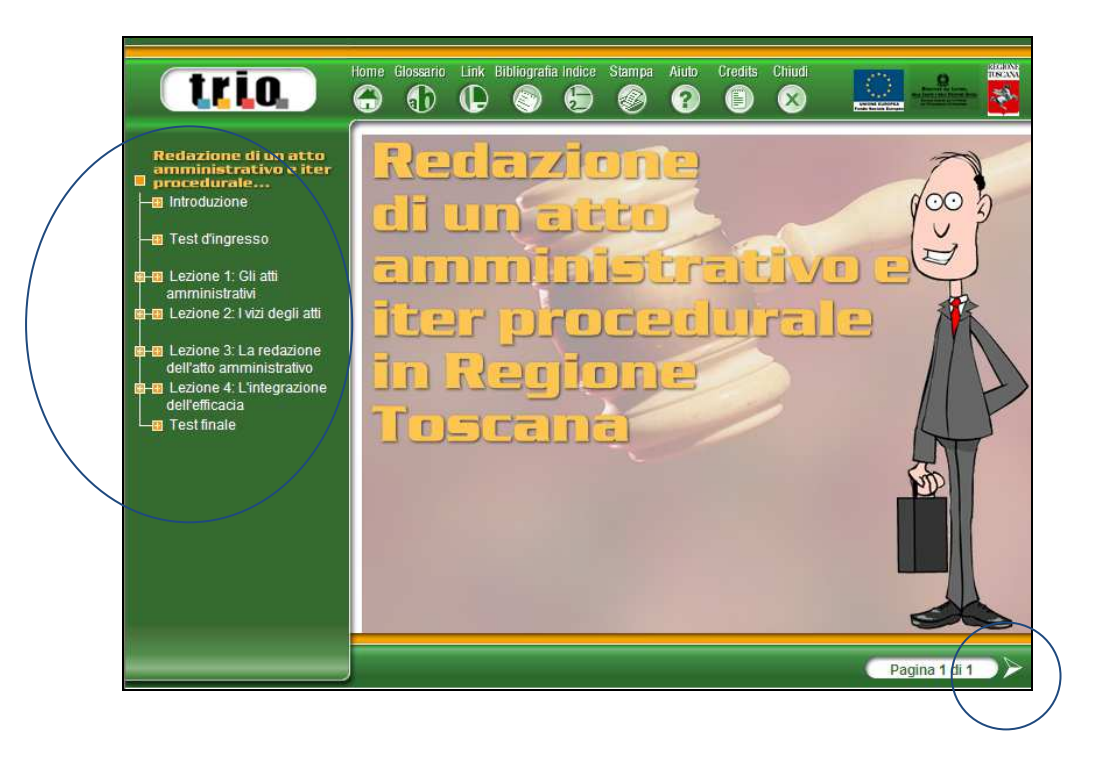

- Tutti i corsi **TRL** sono caratterizzati dai seguenti ambienti:
	- Introduzione all'interno di questo ambiente, nella sezione Modalità di fruizione, trovi le istruzioni per utilizzare tutte le funzionalità del corso (Glossario, Link, etc); nell'Indice puoi vedere i titoli delle lezioni e delle relative sezioni e nella Presentazione trovi una breve descrizione dei contenuti del corso;
	- **Test d'ingresso** (facoltativo) prima di cominciare il corso puoi fare il Test d'ingresso per comprendere il livello di conoscenza degli argomenti che saranno trattati;
	- **Lezioni** i corsi TRL sono caratterizzati da un numero variabile di lezioni. Le lezioni sono suddivise al loro interno in sezioni;
	- **Test finale** (obbligatorio) completando il Test finale puoi verificare ciò che hai imparato.

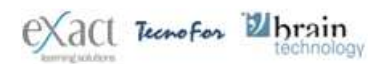

Al termine del test ti apparirà la pagina con i risultati ottenuti: numero di risposte corrette, punteggio totale e punteggio con riferimento alle singole lezioni.

Il Test finale è obbligatorio per superare con successo il corso. **Per superare il Test finale devi ottenere un punteggio maggiore e uguale a 75**.

- **Se non superi con successo il Test finale**, puoi fruire di nuovo del corso, approfondire gli argomenti in cui sei stato carente e poi rifare il Test finale.
- **Se supereri con successo il Test finale** puoi fruire di nuovo dei contenuti del corso in modalità consultativa **ma non puoi modificare il punteggio positivo ottenuto nel Test finale.**
- Puoi stampare la pagina che stai fruendo cliccando sul pulsante **Stampa.**

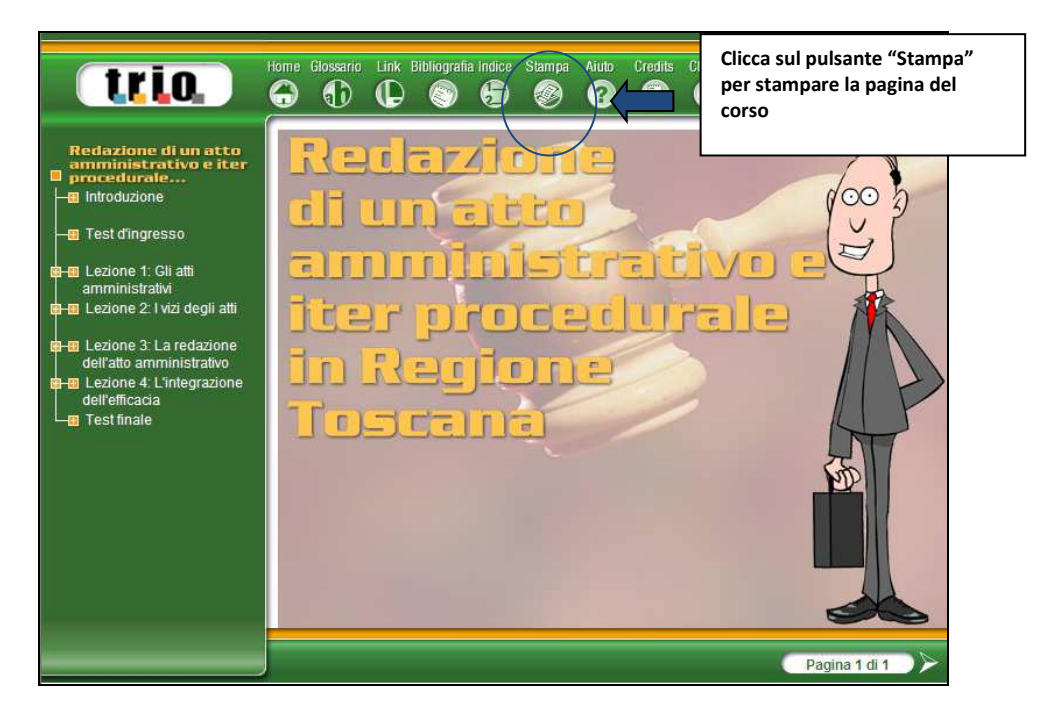

• Completato il test finale chiudi la finestra cliccando sul pulsante **"Chiudi".** 

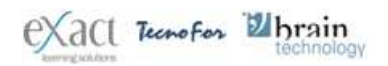

REP\_guidawlg-SE-080413-TRIO  $01$ 08/04/13

trin

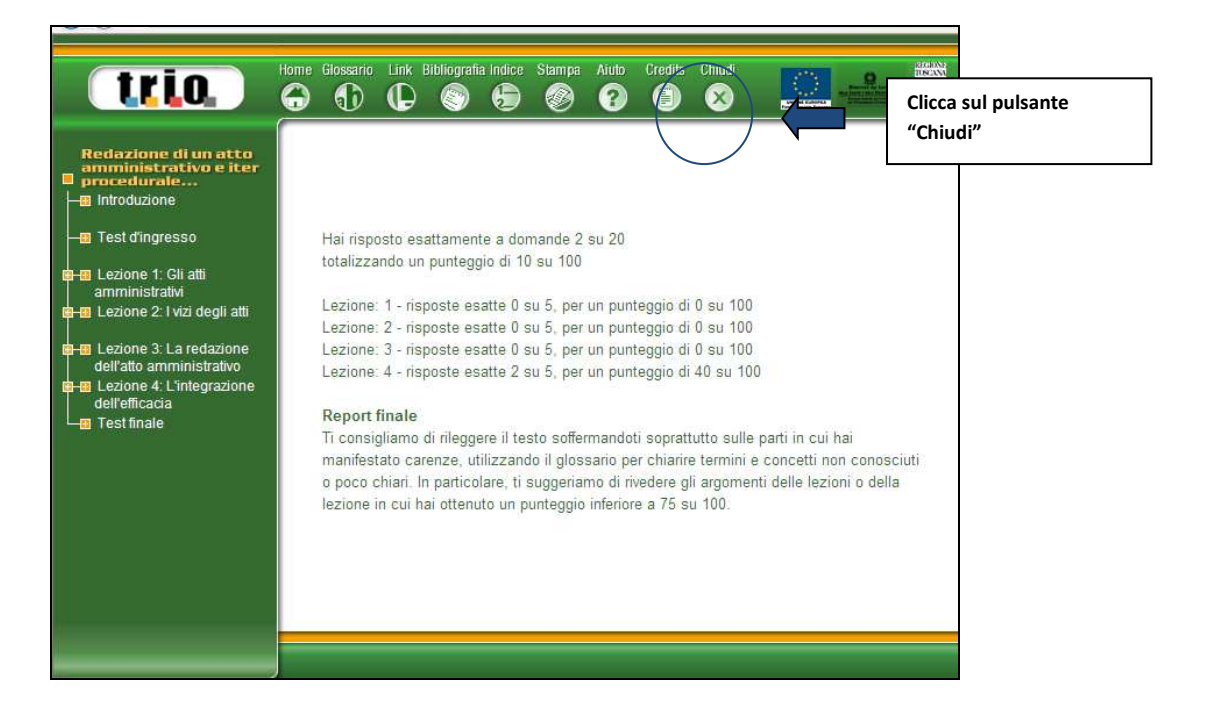

• Clicca poi sul link "**Esci dalla attività**" presente in alto a destra

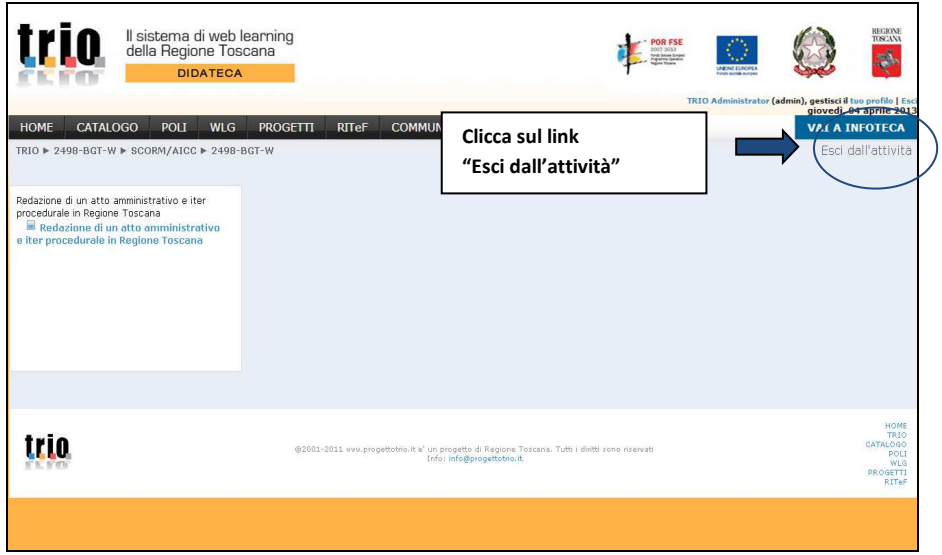

• Clicca poi sulla parola **"TRIO",** che si trova nel menù di navigazione presente in alto della pagina.

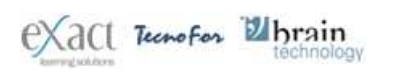

REP\_guidawlg-SE-080413-TRIO  $\Omega$ 1 08/04/13

trin

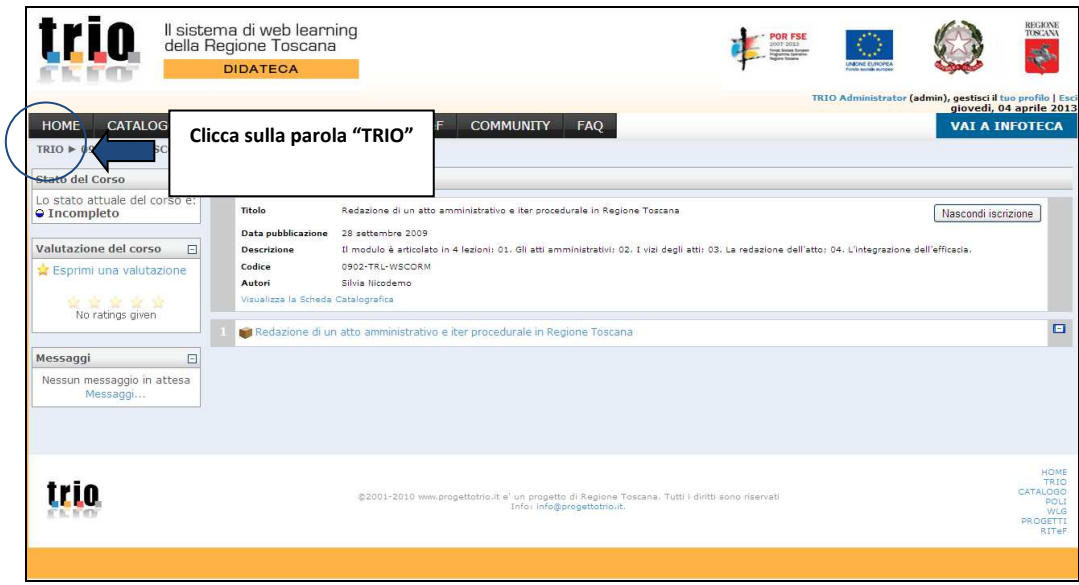

• Nella **My Home-TRIO** puoi visualizzare le informazioni relative all'esito della tua fruizione (si veda paragrafo 4 "Lo stato del corso").

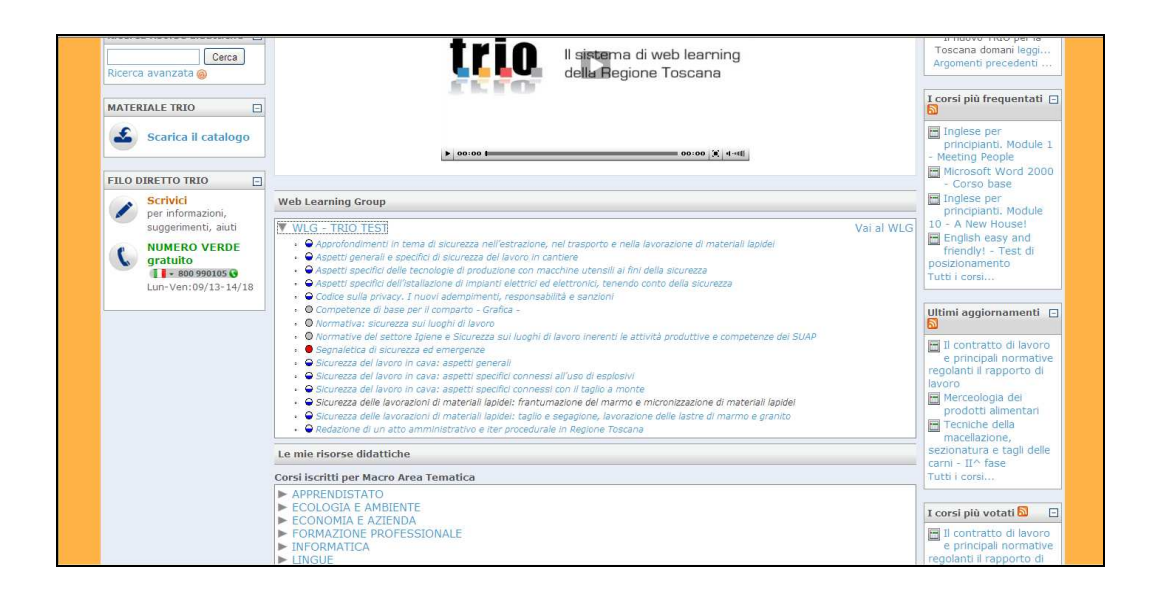

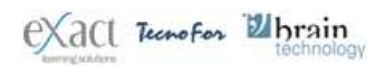

## **3.2 Modalità di lancio e fruizione dei corsi con codifica BGT**

• I corsi con codifica **BGT** si caratterizzano per una differente architettura didattica riportata nell'immagine seguente:

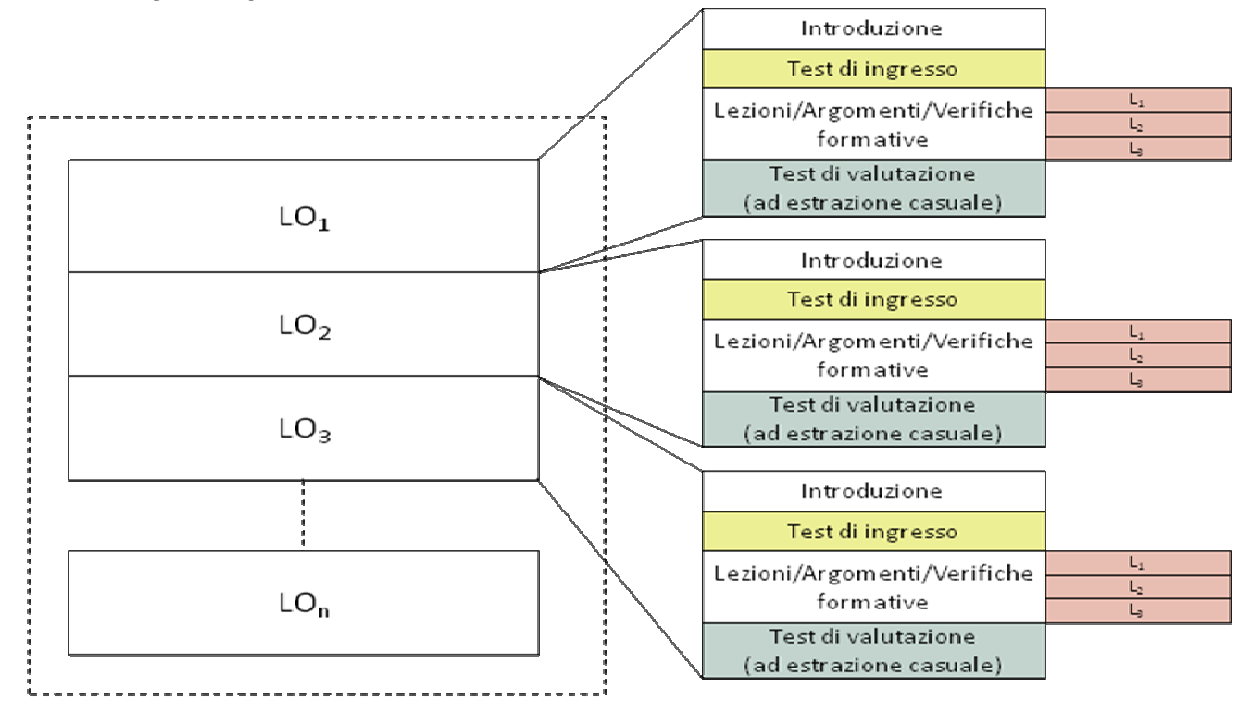

Ogni **corso è strutturato in Learning Object** (unità di apprendimento).

Ogni Learning Object si caratterizza per la seguente struttura:

- 1. Introduzione
- 2. Test d'ingresso
- 3. Lezioni
- 4. Test di valutazione (ad estrazione causale)
- **Introduzione**  all'interno di questo ambiente trovi una breve descrizione dei contenuti e degli obiettivi didattici del Learning Object**;**
- Test d'ingresso (facoltativo) prima di cominciare il Learning Object puoi fare il Test d'ingresso per capire quali argomenti già conosci in parte e quali devi imparare o approfondire;
- **Lezioni** i corsi **BGT** sono composti da un numero variabile di Lezioni/Argomenti.
- **Test valutativo finale** (obbligatorio)– completando il Test valutativo finale puoi verificare ciò che hai imparato.

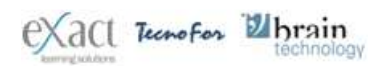

#### Il test valutativo finale è obbligatorio per superare il corso (modulo). **Per superare il test finale devi ottenere un punteggio maggiore e uguale a 75**.

- Se non supererai con successo il test valutativo finale, puoi fruire di nuovo e approfondire gli argomenti in cui sei stato carente, poi rifare il test valutativo finale.
- Se supererai con successo il test valutativo finale puoi fruire di nuovo dei contenuti del Learning Object in modalità consultativa e **non potrai accedere al Test valutativo finale di Learning Object.**

**NB: per superare con successo il corso (modulo) devi superare con successo tutti i test valutativi dei singoli Learning Object che lo compongono.** 

#### **Esempio modalità di fruizione e ambienti presenti in un corso BGT**

"3014 –BGT-W - Introduzione ai Sistemi di gestione della salute e della sicurezza sul lavoro"

• **Nell'ambiente del corso clicca sul titolo del corso** che troverai in basso della schermata.

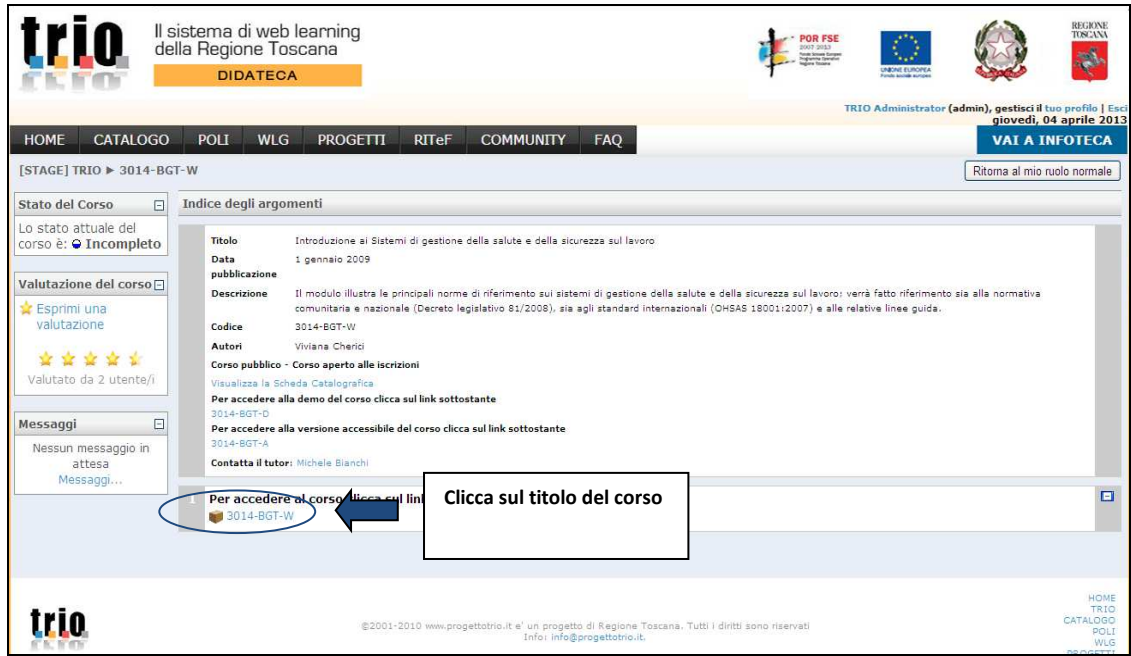

• Nella schermata di lancio potrai cliccare sul pulsante "**Entra"** per iniziare a fruire dal primo Learning Object che compone il corso; oppure puoi cliccare sul titolo del Learning Object che vuoi fruire. Tale seconda opzione è importante se vuoi fruire di nuovo di un Learning Object di cui non hai superato con successo il test valutativo finale.

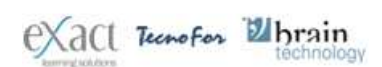

REP\_guidawlg-SE-080413-TRIO  $01$ 08/04/13

trin

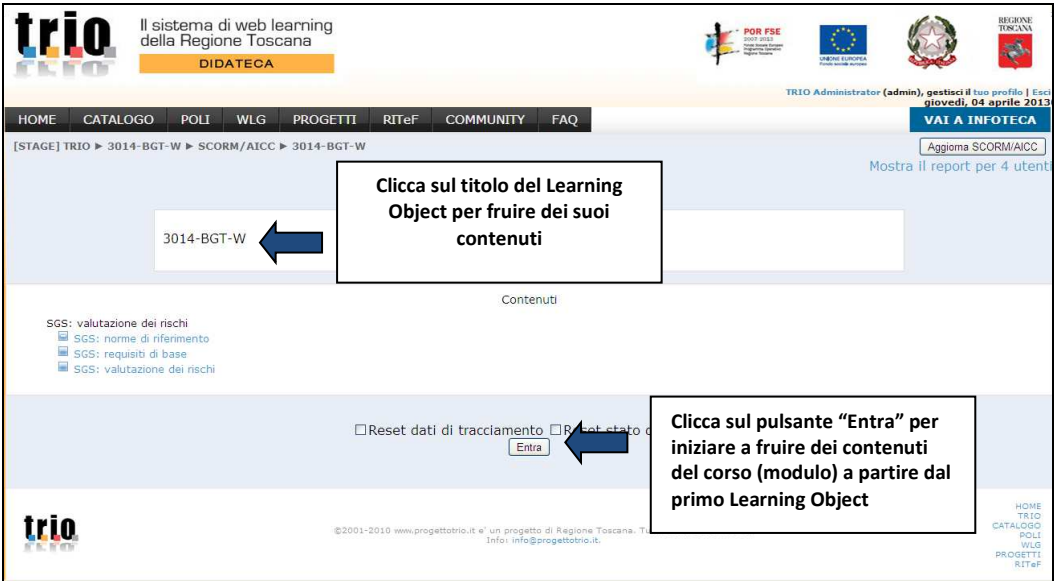

• Dalla Home Page del Learning Object clicca sulla freccia in basso a destra per cominciare a fruire dei contenuti, oppure accedi alle singole parti del Learning Object dal menù a sinistra (visionabile cliccando su **Menu**).

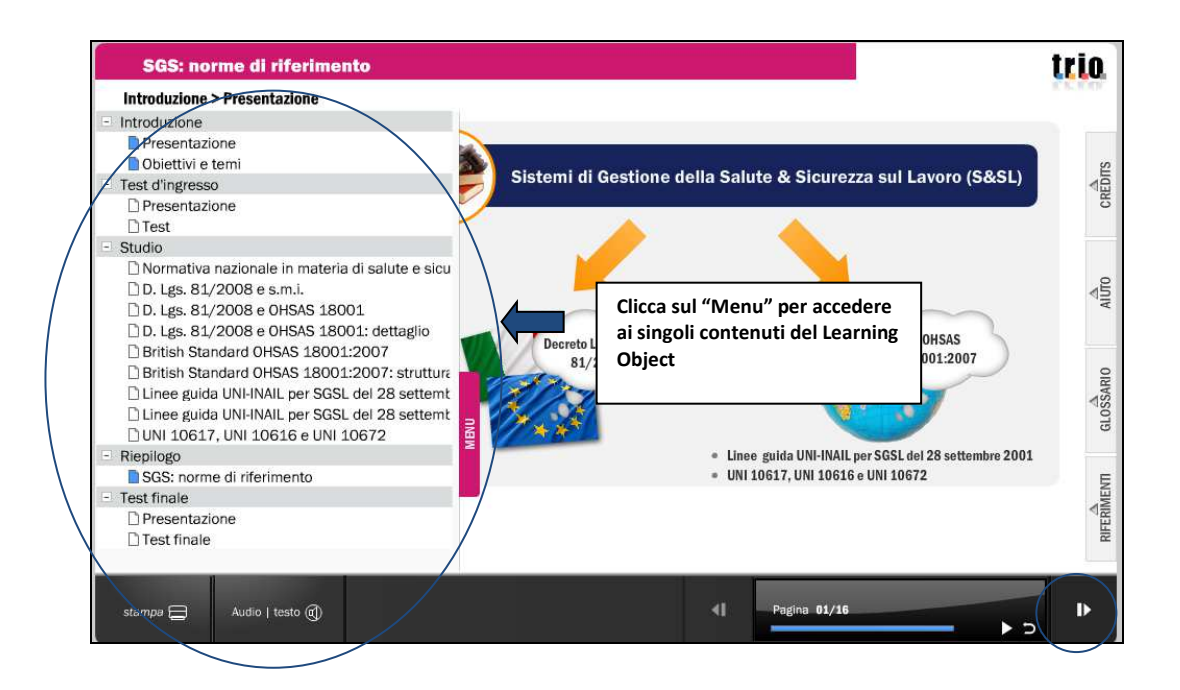

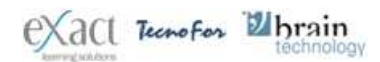

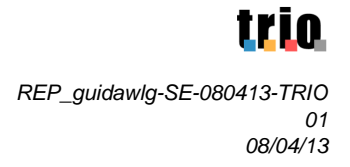

• Puoi stampare le pagine del Learning Object cliccando sull'apposito pulsante "**Stampa"**

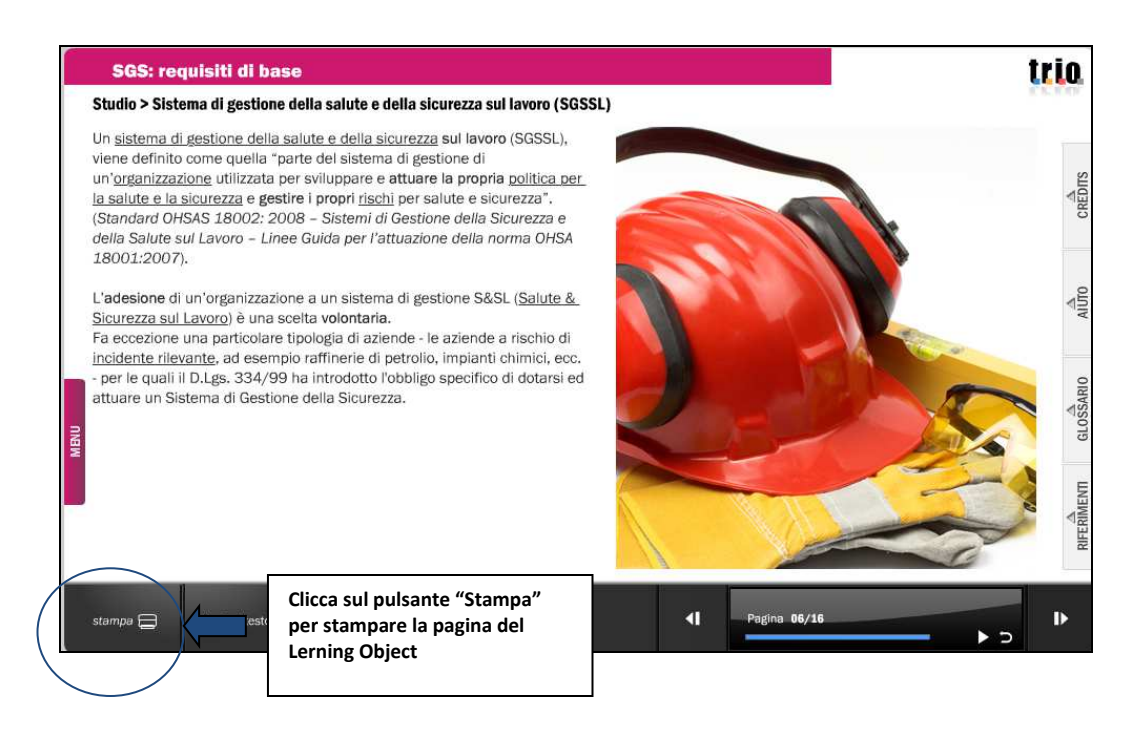

• Cliccando sul pulsante "**Aiuto"** puoi accedere ad una serie di informazioni di supporto per la fruizione dei contenuti del Learning Object.

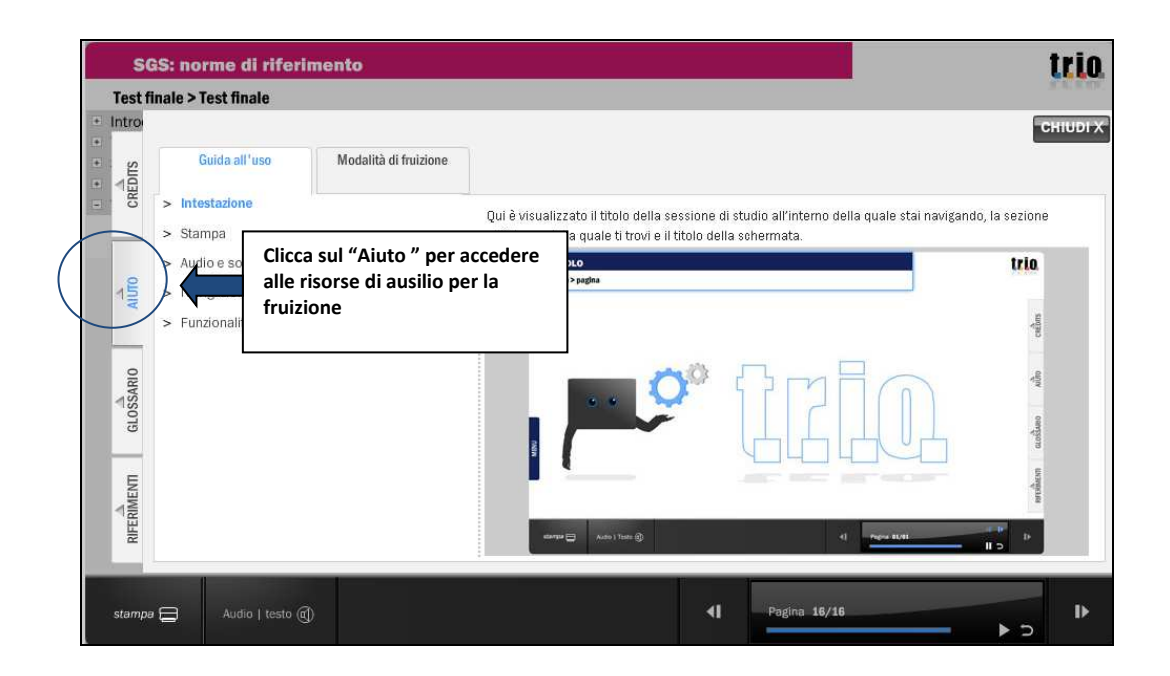

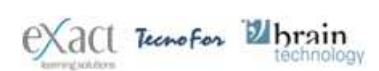

• Completato il test valutativo finale esci dal Learning Object chiudendo la **finestra del browser**.

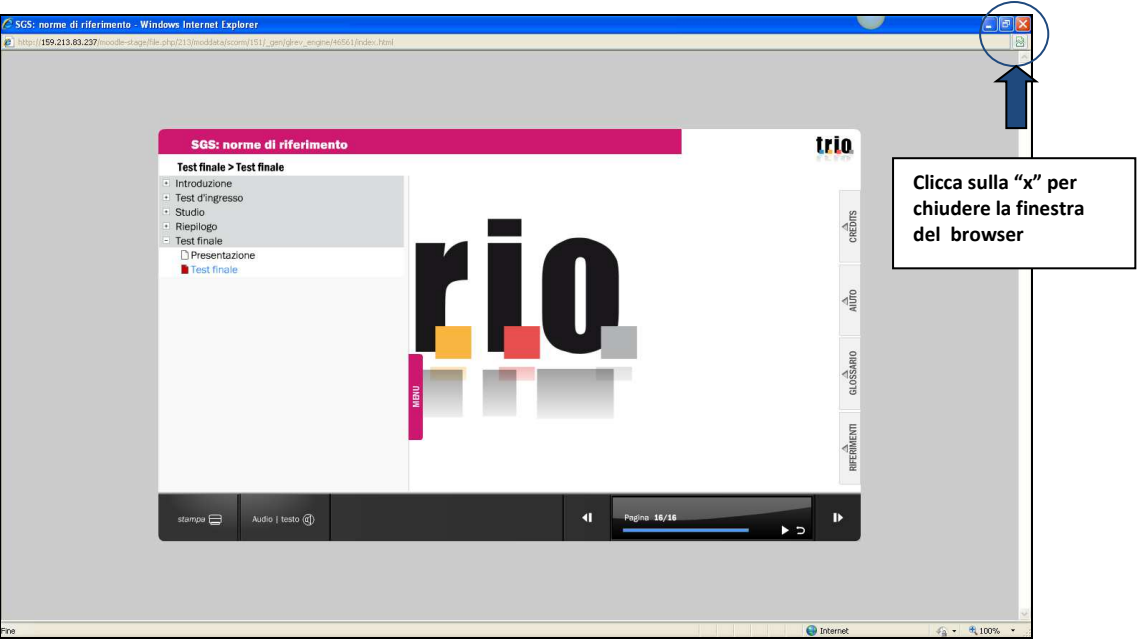

• Clicca poi sul link "**Esci dalla attività**" presente in alto a destra

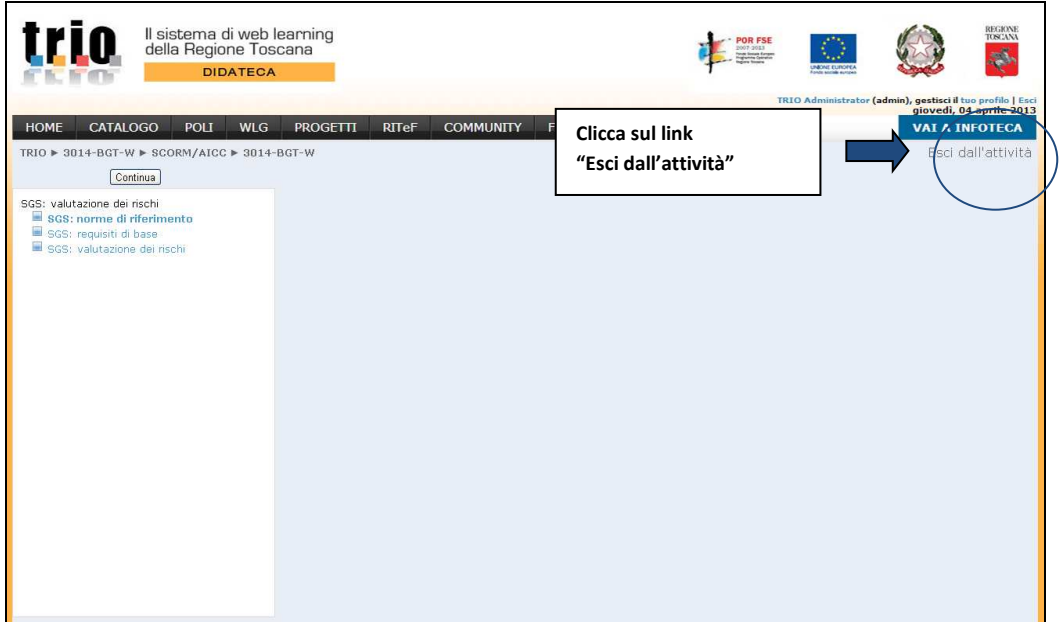

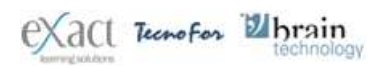

• Cliccando sulla parola "**TRIO**" potrai ritornare nella **My Home – TRIO**

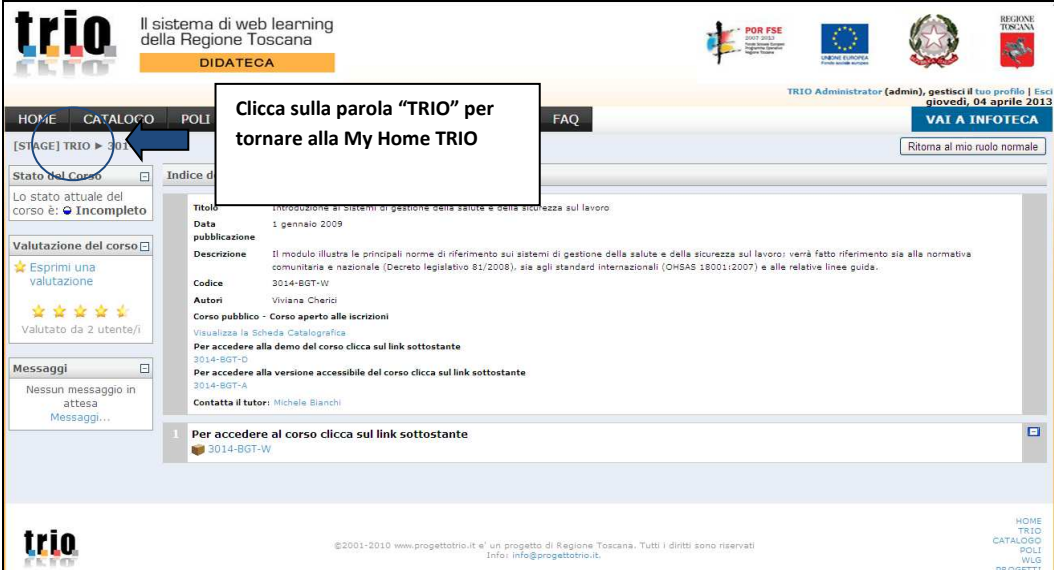

• Nella **My Home -TRIO** potrai visualizzare le informazioni relativo all'esito della fruizione del corso (modulo).

## **4. Lo stato del corso**

• Puoi visualizzare l'esito della tua fruizione dei moduli TRIO dalla **My Home - TRIO**, semplicemente cliccando sul simbolo triangolare ( $\blacktriangleright$ ) presente accanto alla frase "WLG – nome WLG; comparirà l'elenco dei corsi a cui sei iscritto. Accanto al titolo di ciascun corso troverai un simbolo che ti indicherà lo **stato della tua fruizione**:

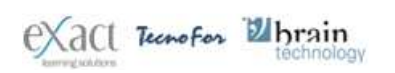

REP\_guidawlg-SE-080413-TRIO 01 08/04/13

trin

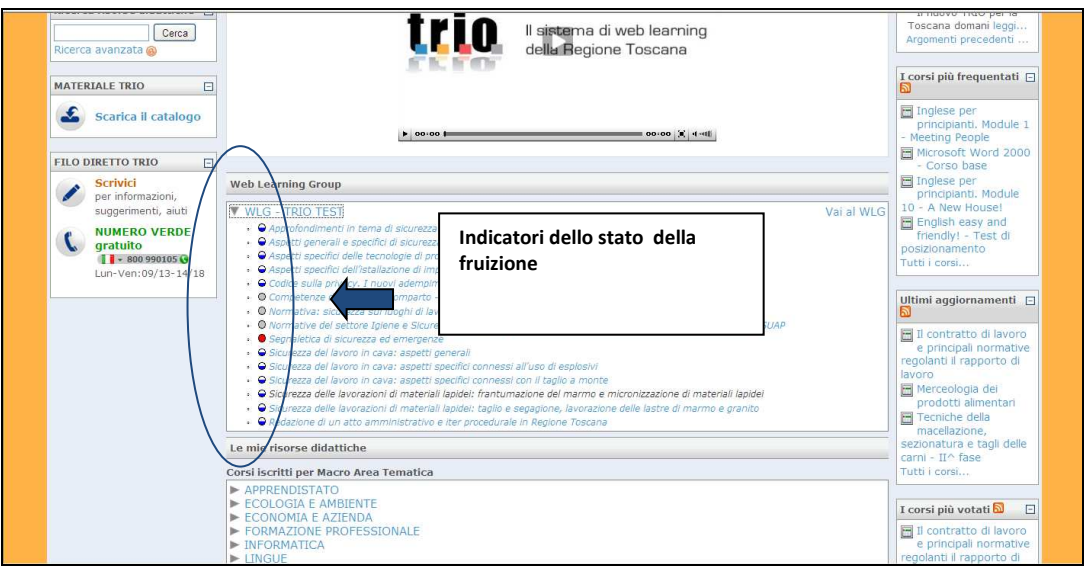

• Lo stato della tua fruizione è visibile anche in un apposito box presente all'interno dell'**ambiente corso**; in tale box troverai anche il punteggio ottenuto se hai superato con successo i test valutativi del corso:

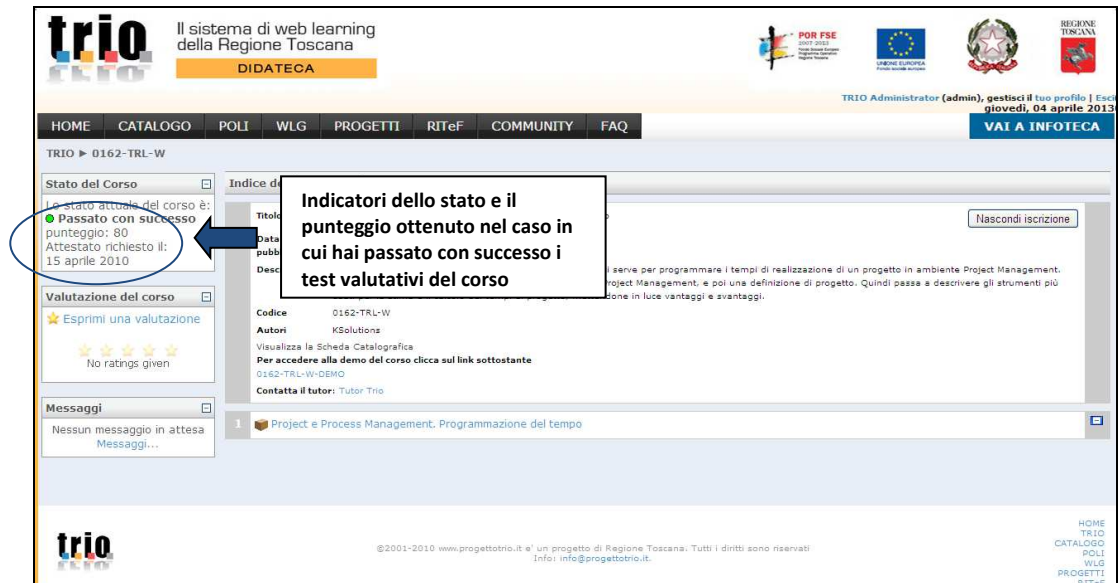

La classificazione dello stato si differenzia tra i corsi con codifica **TRL** e i corsi con codifica **BGT**.

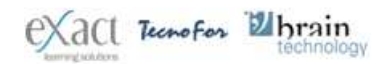

#### **1. Corsi con codifica TRL**

- quando l'utente si iscrive ad un corso, lo Stato è **"Non tentato"**(simbolo stato );
- per tutto il tempo in cui l'utente fruisce delle lezioni (unità didattiche) costituenti il corso, senza che vi sia stata, tuttavia, la completa fruizione del test di fine corso, lo stato del corso è **"incompleto"** (simbolo stato );
- lo stato del sorso passa da "**Incompleto**" a "**Fallito**" se l'utente completa il test di fine corso, ma non supera la corrispondente soglia (punteggio minore di 75 - simbolo stato );
- lo stato del corso passa da "**Incompleto**" a "**Passato con successo**" quando l'utente supera la soglia relativa al test di fine corso (punteggio maggiore o uguale a 75 simbolo stato  $\bigcirc$ ).

#### **2. Corsi con codifica BGT**

- quando l'utente si iscrive ad un corso, lo stato è **"Non tentato"** (simbolo stato );
- fino a che non sono stati completati tutti i test di fine Learning Object lo stato è **"Incompleto"** (simbolo stato );
- lo stato passa da "**Incompleto**" a "**Fallito**" se l'utente ha completato ma non superato tutti i test di fine Learning Object (ottenendo un punteggio minore di 75) (simbolo stato );
- lo stato passa da "**Incompleto**" a "**Passato con successo**" se l'utente ha completato e superato tutti i test di fine LO (ottenendo un punteggio maggiore o uguale a 75) (simbolo stato  $\bigcirc$ ).

Una volta superato con successo i test valutativi finali di un modulo, il modulo comparirà all'interno dell' **elenco dei corsi superati** visibile cliccando sul singolo triangolare (**.**) nella **My Home - TRIO.**

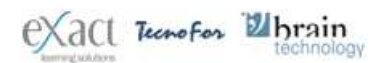

REP\_guidawlg-SE-080413-TRIO  $\Omega$ 1 08/04/13

rin

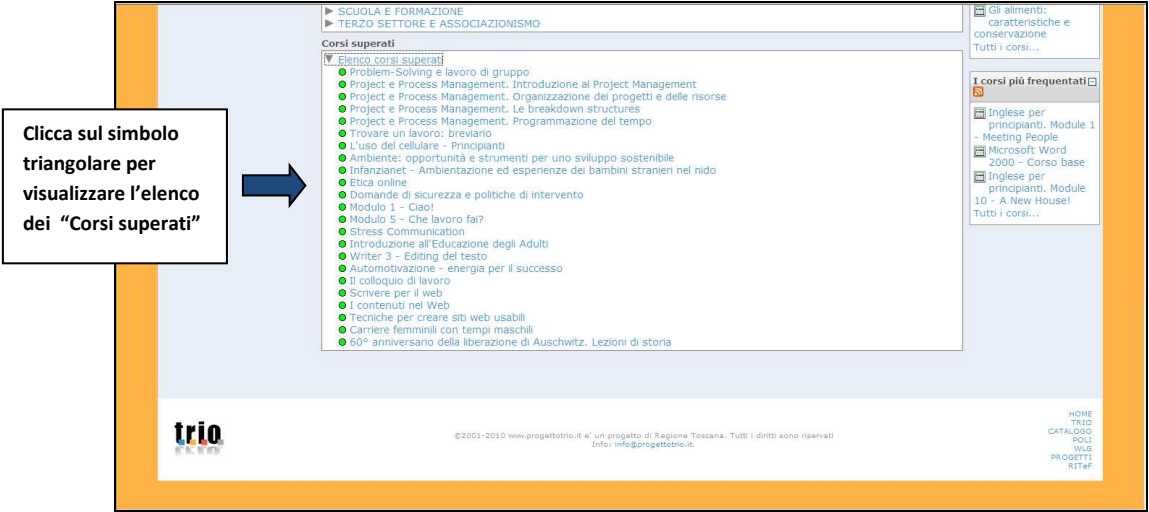

### **5. Il tutor online**

• Ogni corso prevede l'assistenza di un **tutor on line** che ti aiuta a risolvere eventuali problemi di apprendimento. Il tutor on line può essere contattato tramite un **sistema di messaggistica privata** (Instant Messagging) cliccando sul link "**Contatta il tutor"** presente nell' **ambiente corso**:

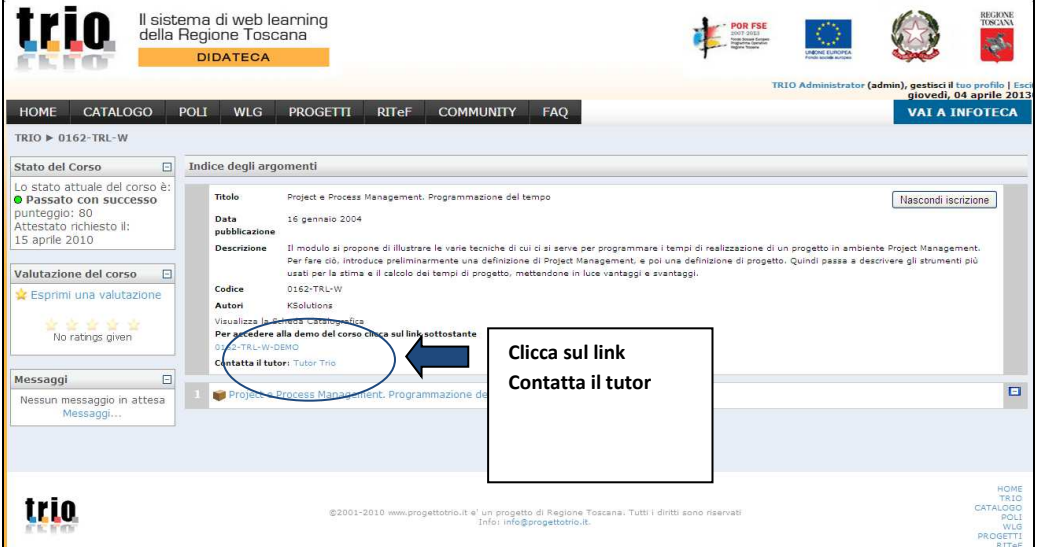

• Comparirà un **box attivo** dove poter scrivere il messaggio e inviarlo al tutor di riferimento cliccando sull'apposito pulsante "**Invia un messaggio"**

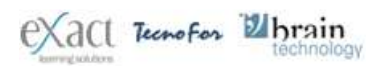

REP\_guidawlg-SE-080413-TRIO  $\Omega$ 1 08/04/13

trin

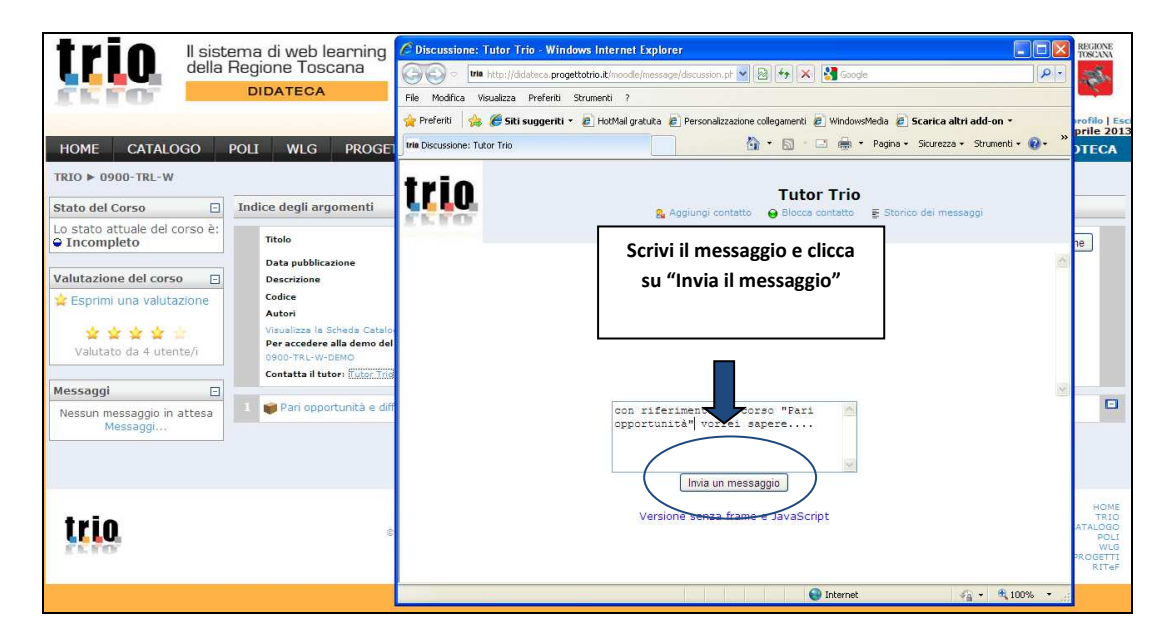

• Per visualizzare la risposta del tutor, devi accedere dall'ambiente corso al **box messaggi** cliccando sulla parola **"messaggi".**

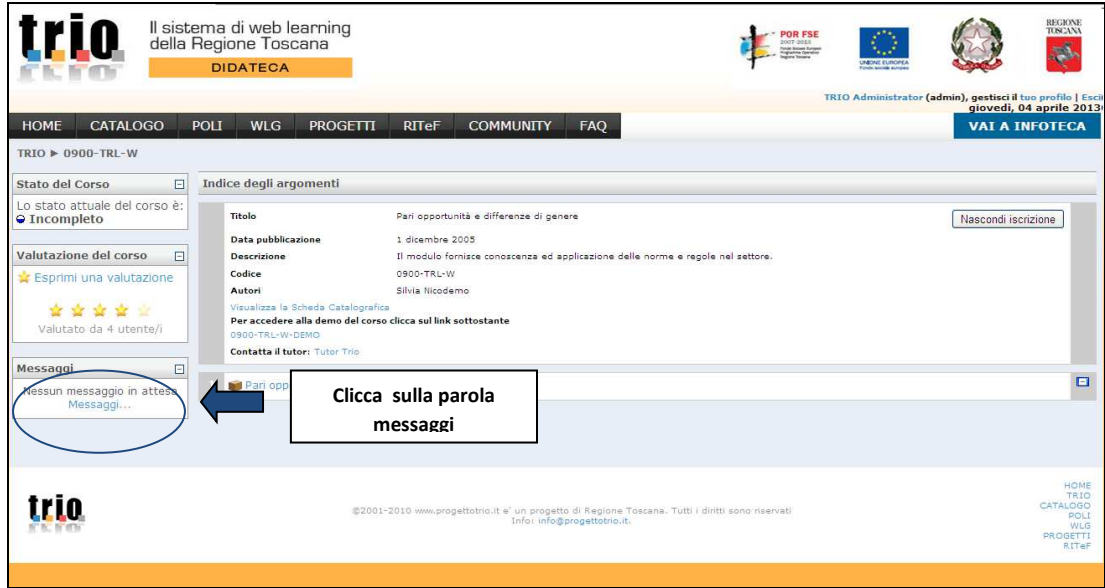

• E poi sul nome del tutor di riferimento.

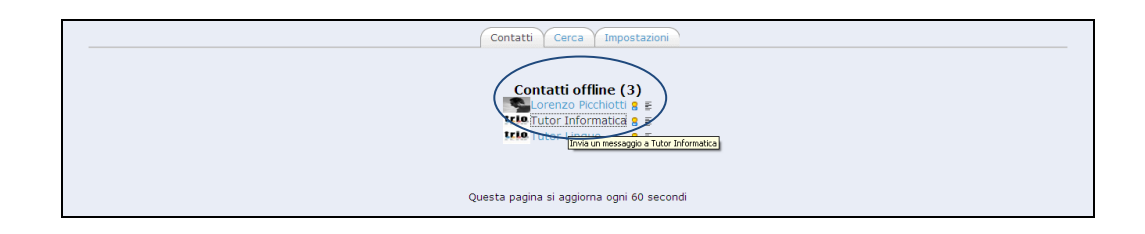

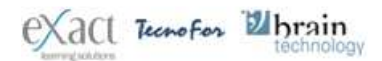

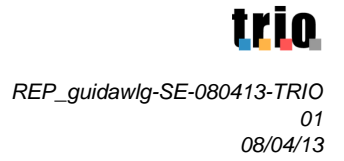

# **6. Contatti**

Per richiedere informazioni e per ricevere assistenza durante la fruizione dei corsi puoi:

- scrivere un messaggio all'indirizzo **info@progettotrio.it** per richiedere informazioni generali e tecniche su Sistema TRIO;
- telefonare **al numero verde gratuito 800-990105** (dal lunedì al venerdì nelle fasce orarie 9:00-13:00 e 14:00-18:00) **per richiedere assistenza tecnica**:

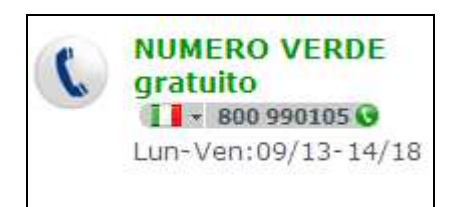